# **Exercise Session 1: Basic Networking Tools COM-208: Computer Networks**

Welcome to the first Computer Networks exercise session! Today's session will be a full lab. The goal of the lab is to get you familiar with basic networking tools. Before you start, please watch the lecture videos and read the "Doing the Labs" document posted on Moodle.

### **Network interfaces and their names**

Every computer in the world has at least one **network interface**. Whenever an entity outside the computer wants to communicate with the computer, it needs to name one of its network interfaces. Different entities use different names to refer to a computer's network interface: the network layer uses **IP addresses**, the link layer uses **MAC addresses**, the computer's operating system (OS) uses **local interface names**.

The **ifconfig** utility lists a computer's network interfaces and displays or updates their configuration.

Type ifconfig in the command line and answer the following questions:

- How many network interfaces does your computer have?
- Can you guess why it has more than one?
- What is the IP address of each interface?
- What is the MAC address of each interface?
- Why could it be that some interfaces do not have a MAC address? (This is a tough question. It's normal if you don't know how to approach it yet. Come back to it at the end of the lab, after having worked on the Internet layers.)

## **DNS names and IP addresses**

Humans use special names, called **DNS names**, to refer to computers (more precisely, to the network interfaces of computers). When you instruct your computer to communicate with a remote computer that has a given DNS name, your computer translates, under the covers, the given DNS name to an IP address.

The **host** utility helps you map DNS names to IP addresses. E.g., if you type host *target* in the command line, where *target* is a DNS name or IP address, that will display the IP address(es) and potentially other DNS names of the target network interface.

Use the host utility to answer the following questions:

- What are the IP addresses of www.epfl.ch?
- Why could it be that www.epfl.ch maps to more than one IP addresses?
- What is the IP address of www.google.com?
- Answer the same question again in an hour or so. Has anything changed? If so, what could be the reason for the change?

#### **Reachability**

The **ping** utility helps you check whether a remote computer is "reachable" from your computer. E.g., if you type ping *target* in the command line, where *target* is a DNS name or IP address, that will tell you whether your computer can reach the target network interface.

When one computer pings another, it sends to it a small packet, requesting a response, and it measures the time it takes from the moment each request is sent until the corresponding response is received. This time has a special name: it is called the **round-trip time (RTT)** between your computer and the target.

Use ping to answer the following questions:

- Are the following computers (more precisely, network interfaces) reachable from yours: www.epfl.ch, www.20min.ch, www.swisscom.ch, 8.8.8.8, www.microsoft.com, www.auth.gr, en.sjtu.edu.cn, www.adelaide.edu.au?
- Notice the RTT reported by ping for each target computer. Do you see a pattern? Which targets tend to have longer RTTs?
- If you let it run, ping makes many efforts to reach each target. As you can see, the RTT (to the *same* target) changes with every effort. What could possibly be the reason for this change?

• At least one of the targets should be unreachable through ping. Try to reach it by typing its DNS name in your web browser. How could it be that the same target is unreachable through ping but reachable through your browser?

#### **Network paths and packet switches**

When two computers (end-systems) communicate with each other over the Internet, their communication traverses multiple **packet switches**. There are two general types of packet switches on the Internet: link-layer switches and network-layer switches (the latter are also called **routers**).

The **traceroute** utility lists the routers that are located between your computer and a remote one. E.g., if you type traceroute *target* in the command line, where *target* is a DNS name or IP address, that will display a list of router DNS names and/or IP addresses and the RTTs that were measured between your computer and each router.

(The idea behind how traceroute works is a little wonder, and we will explore it later in the semester. If you feel curious, you can already google it.)

Use traceroute to answer the following questions:

- How many routers are there between your computer and www.mcgill.ca?
- How many of these routers are inside the EPFL network? How many, would you guess, are inside EPFL's Internet Service Provider (ISP)?
- Between which of these routers, do you think, your packets cross the Atlantic?
- Now traceroute to www.google.com. Does the network path from your computer to www.mcgill.ca overlap with the path from your computer to www.google.com?
- Traceroute again to www.google.com in an hour or so. Is the output (the sequence of routers) the same as before? What does the answer say about the network path from your computer to www.google.com?
- There exist **traceroute servers** that allow you to traceroute from them to any other computer in the world. For example, [this one,](http://traceroute.sdv.fr/) or [this one.](http://network-tools.com/) Traceroute from a traceroute server to your computer, then from your computer to that server. Are the two paths symmetric? You can find other traceroute servers at <www.traceroute.org> and play around with them, e.g., traceroute from one server to another, check if the paths are symmetric, and try to guess the geographic locations of the servers.

#### **Remote connection**

The **ssh** utility enables you to establish a secure communication channel between your computer and a remote one. E.g., you can type ssh *username@target* in the command line, where *target* is the remote computer's DNS name or IP address.

Use ssh to connect to one of the computers in INF3, e.g., icin3pc01.epfl.ch, using your gaspar username. If you are working through vdi, you may be unsuccessful, but this does not really affect the next steps of the lab; just leave the ssh command running, waiting to be prompted for your gaspar password.

#### **Port numbers**

A computer's Operating System (OS) assigns a **port number** to every process running on the computer. Certain processes are always assigned the *same* port number on every computer where they run. Differently said, certain port numbers are universally reserved for specific processes. In any Unix-like environment, the file /etc/services lists these special processes and port numbers.

Either over the ssh connection you previously established or, if you were unsuccessful, on your own computer, open /etc/services and take a look at the contents, e.g., by typing cat /etc/services in the command line.

- Do you recognize any of the special processes (also called "services") listed on the left?
- Which is the port number that is reserved for ssh-server processes? What about web-server processes and mail-server processes?
- Next to each port number, there is a "udp" or "tcp" label. Do you remember what these are from the video lectures?
- Interspersed with the protocol names and port numbers are some human names. What do you think those are? Do you recognize any of them?

## **Active "communication sessions"**

The **netstat** utility displays the contents of various network-related data structures that are stored in your computer. E.g., if you type netstat  $-t$  in the command line, that will display the list of "communication sessions" that are active between your computer and remote computers (actually, they are TCP connections, but you are not supposed to know about them yet. . . )

- The "Local Address" column lists processes that are running in the application layer of your computer. Notice that the names of all (or most of) these processes share a common prefix. Why is that? What does this prefix correspond to? (Did you run into it earlier in this lab?)
- The "Foreign Address" column lists all the processes that are running in the application layer of a remote computer that your computer is communicating with. Can you tell which one corresponds to INF3 computer you have ssh-ed into? (Reminder: if you are working through vdi, you may have been unable to connect to an INF3 computer, in which case ssh is still waiting to be prompted for a password; do not kill it and do not exit the password prompt.)

#### **Layers and headers**

The Internet architecture operates in **layers**. As a result, a packet that traverses the Internet looks, in a way, like an onion: On the "outside," it is "wrapped up" in a link-layer header (which can be understood only by the link layer of computers and packet switches). If we "peel away" the link-layer header, we will find a network-layer header (which can be understood only by the network layer of computers and packet switches). If we also peel away the network-layer header, we will find a transport-layer header (which can be understood only by the transport layer of the end-point computers). And if we peel that away, too, we will find the application-layer header and data, which is the actual message that this packet is carrying.

So, if we look inside an Internet packet, we will find a lot more information than the application-layer message that the packet is carrying: we will find meta-data, in the form of headers, which are needed by the various Internet layers in order to get the message from its source to its destination.

We will now use an application called **Wireshark** to do precisely that: look inside Internet packets. To get started, do the following:

- Start your web browser and clear its cache. If you are using Firefox, click on the  $\equiv$ symbol on the upper-right, go to Settings  $\longrightarrow$  Privacy & Security  $\longrightarrow$  Cookies and Site Data −→ Clear Data.
- Start the Wireshark tool, e.g., by typing wireshark in the command line. You should see a list of your computer's network interfaces (see Fig [1\)](#page-5-0). Identify the one whose packets you will capture. If you are working through an INF3 computer or connected through vdi, you want to capture packets from your ethernet network interface. If you are working on a wirelessly connected computer, you want to capture packets from your WiFi interface.
- Start a capture by double-clicking on the target network interface. You should see data rolling inside the top part of your Wireshark window. These are the packets

that are departing from and arriving at your network interface. They most likely make no sense, and that's normal (by the end of the course, they will).

- Use your web browser to visit [http://www.mit.edu.](http://www.mit.edu)
- Stop capturing packets when the web page is fully loaded, by clicking on the square red button  $\blacksquare$  at the left of the top menu.
- Right underneath the top menu, you can specify a filter that you want to apply to the packets that you see.

<span id="page-5-0"></span>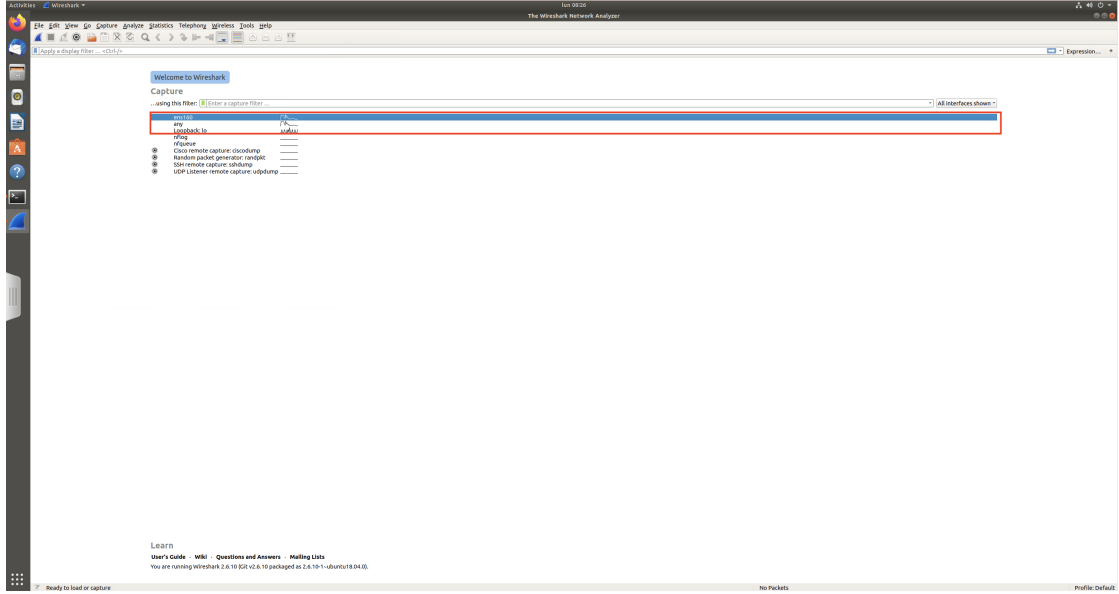

Figure 1: Wireshark startup page

Answer the following questions:

• What messages were exchanged at the **application layer**, i.e., between your web browser and the MIT web server?

Type http in the filter line, you should see all the packets carrying HTTP messages. HTTP (Hypertext Transfer Protocol) is the communication protocol used between web browsers and web servers. Now check the "Info" column to find the information that these messages are carrying. Is the MIT server using HTTP or a different protocol to send the content of the website to your browser (Hint: look at the HTTP response and its header fields)?

• Which technology/communication protocol was used at the **transport layer**? There are two of them, TCP (Transmission Control Protocol) and UDP (User Datagram Protocol), and you need to figure out which one was used. To answer, click on one of the packets in the top section of your Wireshark window, then check

the detailed information about this packet that appears in the middle section of your window. You should see information about each layer. Near the bottom, you should see a line that refers to the application layer (it says "Hypertext Transfer Protocol"). What does the line on top of that say?

• What messages were exchanged at the **transport layer**, i.e., between the transport layer on your computer and the transport layer on the computer running the MIT web server?

This is a little bit trickier to answer. First of all, you need replace http in the filter line with the correct transport-layer technology/communication protocol, which you figured out in the previous question. But if you do just that, then you will see ALL the messages exchanged by your computer using that protocol, whereas you only want the ones exchanged with the computer running the MIT web server. So, you need to add something more to the filter. Poke around a bit in Wireshark documentation on how to specify filters, and you should figure it out.

A key point here is that the application-layer messages and the transport-layer messages were not carried in separate Internet packets. Rather, the same packets carried BOTH transport-layer and application-layer information, but the transportlayer information was stored inside the transport-layer header of each packet, whereas the application-layer information was stored inside the application-layer header and data.

Now we will examine the concept of **encapsulation**, meaning that each message encapsulates a message that belongs to a higher layer. E.g., a network-layer message consists of a network-layer header plus a transport-layer message, which consists of a transport-layer header plus an application-layer message, which consists of an application-layer header plus data.

Display the messages exchanged at the application layer (the HTTP messages) and click on one of them. Can you spot the different layers? Fig [2](#page-7-0) shows where each header starts. Notice that each header has different fields from the other headers. Each field is there to serve a specific functionality related to that layer. In this course, we will go through each layer, from bottom to top, and explain its functionalities. Towards the end, you will understand how the different layers interact and what most of these fields mean.

<span id="page-7-0"></span>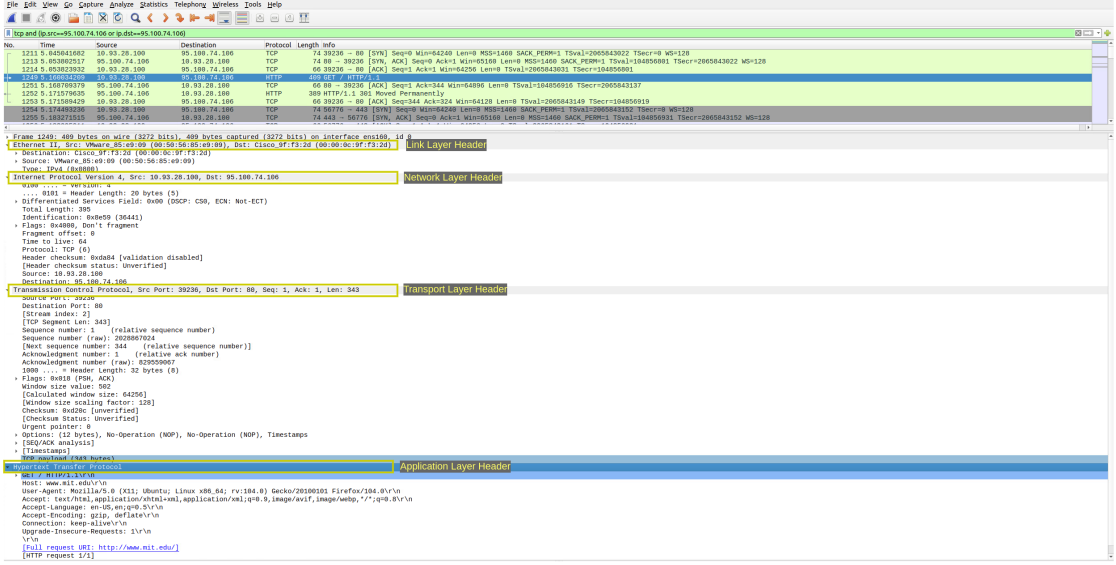

Figure 2: The different layers of a message

But now let us see if you can figure out some:

- How many bytes does the HTTP message contain? To answer, check the packet details in the middle section of your Wireshark window. Look at the transportlayer information and, in particular, the Len field, which specifies the size of the application-layer message that is encapsulated inside the transport-layer message.
- How many bytes do the transport-layer and network-layer headers add to the HTTP message?
- How many bytes does the link layer add?

This is it! If you feel like it, use Wireshark to capture your computer's communications (outside the lab). You may be surprised. . .